# **SIEMENS**

Industry Online Support

 $\frac{d\mathbf{x}}{d\mathbf{x}}$ 

**Participation** 

**NEWS** 

## Connection of TCP/UDP Partners to SIMIT

TIA Portal V16 / SIMIT V10.2 / TCP/ UDP

**<https://support.industry.siemens.com/cs/ww/en/view/109805252>**

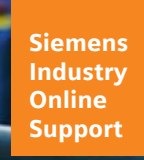

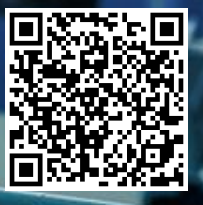

## <span id="page-1-0"></span>**Legal information**

#### **Use of application examples**

Application examples illustrate the solution of automation tasks through an interaction of several components in the form of text, graphics and/or software modules. The application examples are a free service by Siemens AG and/or a subsidiary of Siemens AG ("Siemens"). They are non-binding and make no claim to completeness or functionality regarding configuration and equipment. The application examples merely offer help with typical tasks; they do not constitute customer-specific solutions. You yourself are responsible for the proper and safe operation of the products in accordance with applicable regulations and must also check the function of the respective application example and customize it for your system.

Siemens grants you the non-exclusive, non-sublicensable and non-transferable right to have the application examples used by technically trained personnel. Any change to the application examples is your responsibility. Sharing the application examples with third parties or copying the application examples or excerpts thereof is permitted only in combination with your own products. The application examples are not required to undergo the customary tests and quality inspections of a chargeable product; they may have functional and performance defects as well as errors. It is your responsibility to use them in such a manner that any malfunctions that may occur do not result in property damage or injury to persons.

#### **Disclaimer of liability**

Siemens shall not assume any liability, for any legal reason whatsoever, including, without limitation, liability for the usability, availability, completeness and freedom from defects of the application examples as well as for related information, configuration and performance data and any damage caused thereby. This shall not apply in cases of mandatory liability, for example under the German Product Liability Act, or in cases of intent, gross negligence, or culpable loss of life, bodily injury or damage to health, non-compliance with a guarantee, fraudulent non-disclosure of a defect, or culpable breach of material contractual obligations. Claims for damages arising from a breach of material contractual obligations shall however be limited to the foreseeable damage typical of the type of agreement, unless liability arises from intent or gross negligence or is based on loss of life, bodily injury or damage to health. The foregoing provisions do not imply any change in the burden of proof to your detriment. You shall indemnify Siemens against existing or future claims of third parties in this connection except where Siemens is mandatorily liable.

By using the application examples you acknowledge that Siemens cannot be held liable for any damage beyond the liability provisions described.

#### **Other information**

Siemens reserves the right to make changes to the application examples at any time without notice. In case of discrepancies between the suggestions in the application examples and other Siemens publications such as catalogs, the content of the other documentation shall have precedence. The Siemens terms of use [\(https://support.industry.siemens.com\)](https://support.industry.siemens.com/) shall also apply.

#### **Security information**

Siemens provides products and solutions with Industrial Security functions that support the secure operation of plants, systems, machines and networks.

In order to protect plants, systems, machines and networks against cyber threats, it is necessary to implement – and continuously maintain – a holistic, state-of-the-art industrial security concept. Siemens' products and solutions constitute one element of such a concept.

Customers are responsible for preventing unauthorized access to their plants, systems, machines and networks. Such systems, machines and components should only be connected to an enterprise network or the Internet if and to the extent such a connection is necessary and only when appropriate security measures (e.g. firewalls and/or network segmentation) are in place.

For additional information on industrial security measures that may be implemented, please visit [https://www.siemens.com/industrialsecurity.](https://www.siemens.com/industrialsecurity)

Siemens' products and solutions undergo continuous development to make them more secure. Siemens strongly recommends that product updates are applied as soon as they are available and that the latest product versions are used. Use of product versions that are no longer supported, and failure to apply the latest updates may increase customer's exposure to cyber threats.

To stay informed about product updates, subscribe to the Siemens Industrial Security RSS Feed at: [https://www.siemens.com/industrialsecurity.](https://www.siemens.com/industrialsecurity) 

## **Table of Contents**

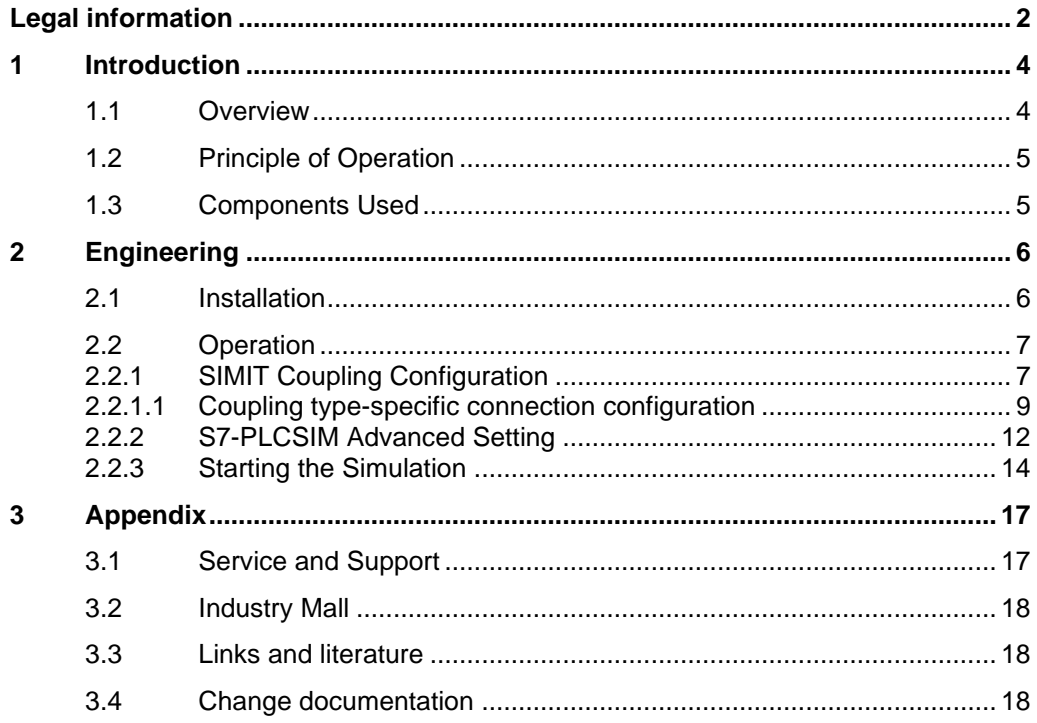

## <span id="page-3-0"></span>**1 Introduction**

## <span id="page-3-1"></span>**1.1 Overview**

In today's world, simulation is the state of the art for verifying, testing, commissioning, and maintaining automation software. Therefore, the simulation software must offer maximum flexibility in terms of connection to different simulation partners.

The SIMIT SP simulation software offers a variety of dedicated and standardized options for connecting to simulation partners (e.g., via the integrated standard interfaces OPC DA/UA and SHM). An overview of all couplings that SIMIT SP makes available to you is shown in the following table.

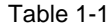

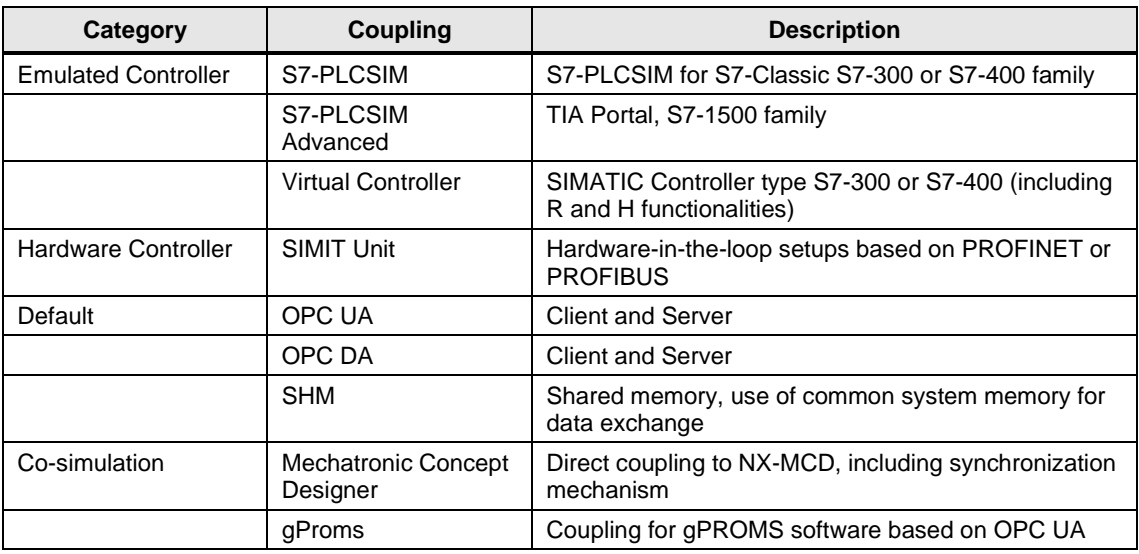

This application example shows you how SIMT SP can also communicate with simulation partners via the common communication protocols TCP and UDP.

Figure 1-1

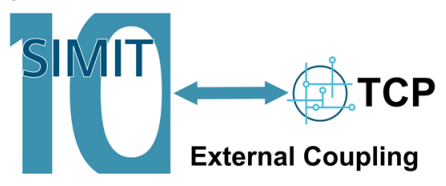

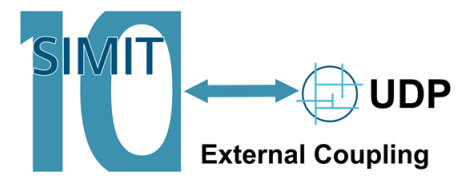

## <span id="page-4-0"></span>**1.2 Principle of Operation**

SIMIT SP offers a variety of coupling options for exchanging data with controllers or cosimulation partners. If the couplings already existing are not sufficient, it is possible to create further couplings with the help of a programming interface described by SIMIT SP and to integrate them into SIMIT SP.

The SIMIT SP couplings TCP Client, TCP Server and UDP are based on this mechanism, it is called external coupling.

This application example helps you to integrate the developed external couplings into SIMIT SP and to use them in your simulation environment.

## <span id="page-4-1"></span>**1.3 Components Used**

The following hardware and software components were used to create this application example:

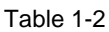

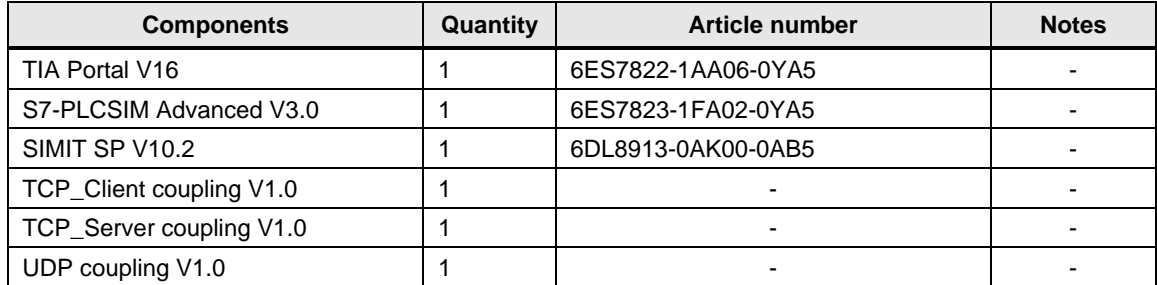

The listed components can be obtained from the [Siemens Industry Mall,](https://mall.industry.siemens.com/) for example.

This application example consists of the following components:

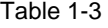

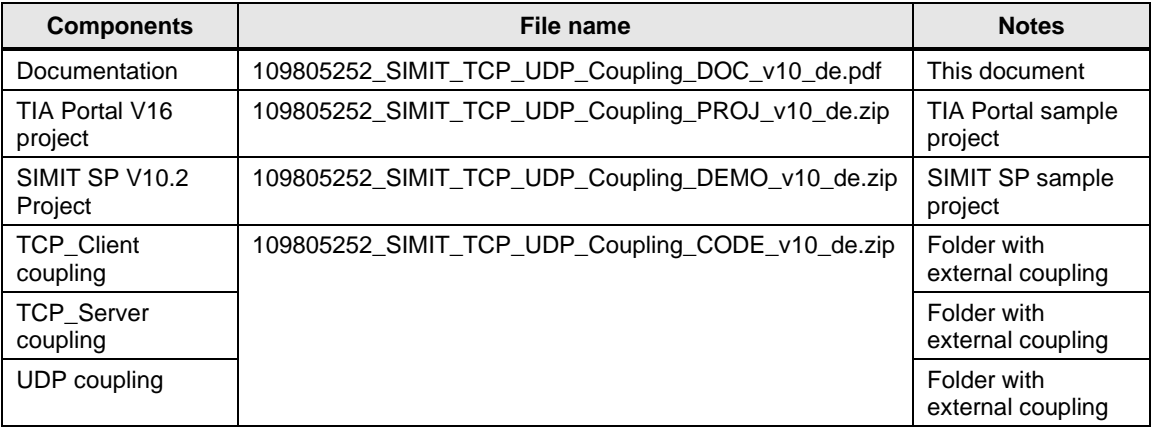

## <span id="page-5-0"></span>**2 Engineering**

## <span id="page-5-1"></span>**2.1 Installation**

To get access to external couplings within SIMIT SP, they have to be installed. Proceed as follows for the installation: SIMIT SP has not yet been started.

- 1. Navigate to the installation directory of SIMIT. This is normally C:\Program Files (x86)\Siemens\Automation\SIMIT\SIMIT SF
- 2. Within this directory, create the "Couplings" folder.

**Note** If you already use external couplings in SIMIT SP, this step is no longer necessary.

3. Select the folders, "TCP\_Client", "TCP\_Server", or "UDP", which are necessary for your application, and copy the folders into the "couplings" directory. The folders "TCP\_Client", "TCP\_Server", and "UDP" are part of the application example.

#### Figure 2-1

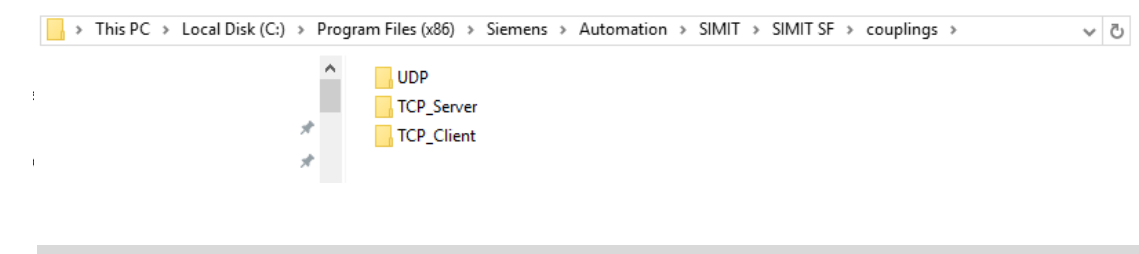

**Note** External couplings cannot be used with the SIMIT demo version.

## <span id="page-6-0"></span>**2.2 Operation**

#### <span id="page-6-1"></span>**2.2.1 SIMIT Coupling Configuration**

The external couplings are available after the installation in SIMIT SP. To configure the coupling, start SIMIT SP.

1. Open the SIMIT archive "SIMIT\_TCP\_UDP.simarc" in the application example.

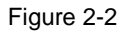

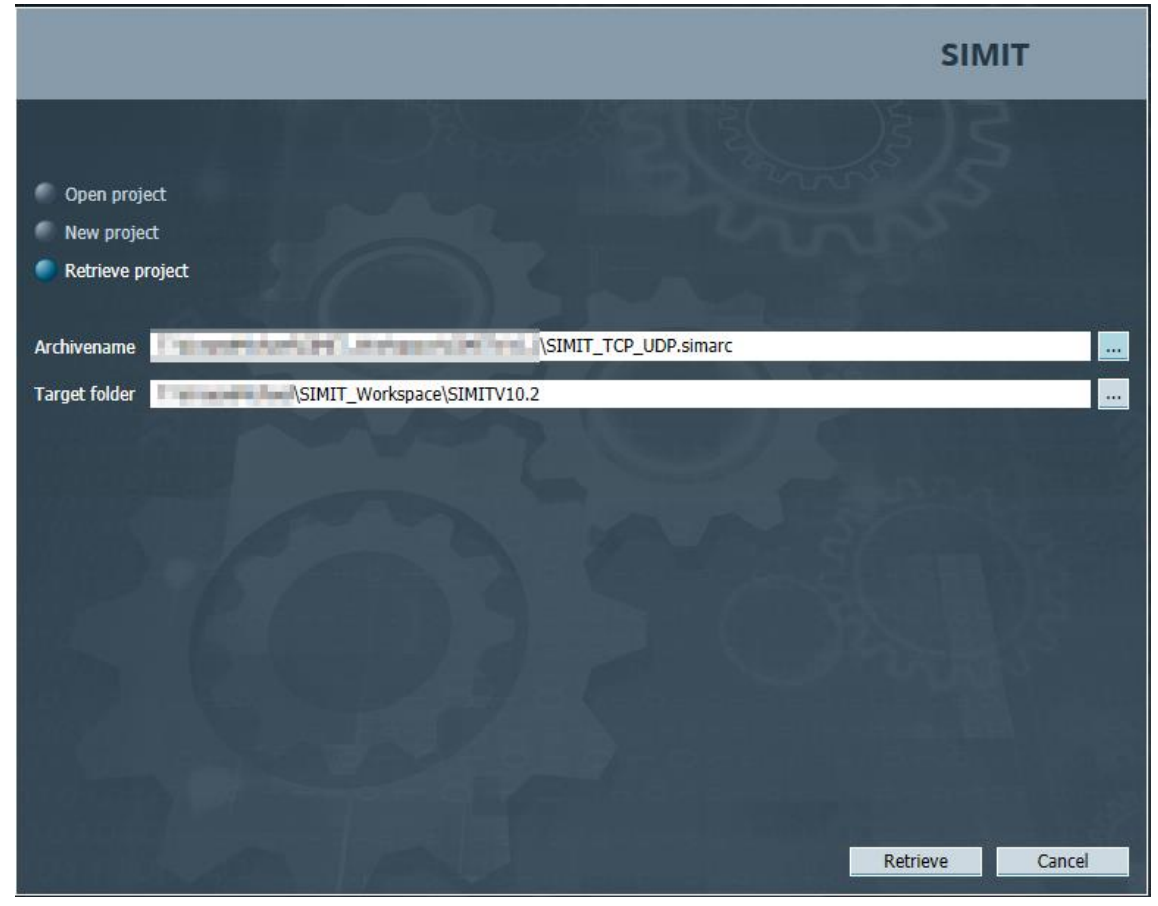

2. Create a new coupling in the opened simulation project.

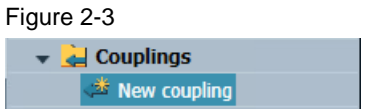

3. Select one of the desired couplings

#### Figure 2-4

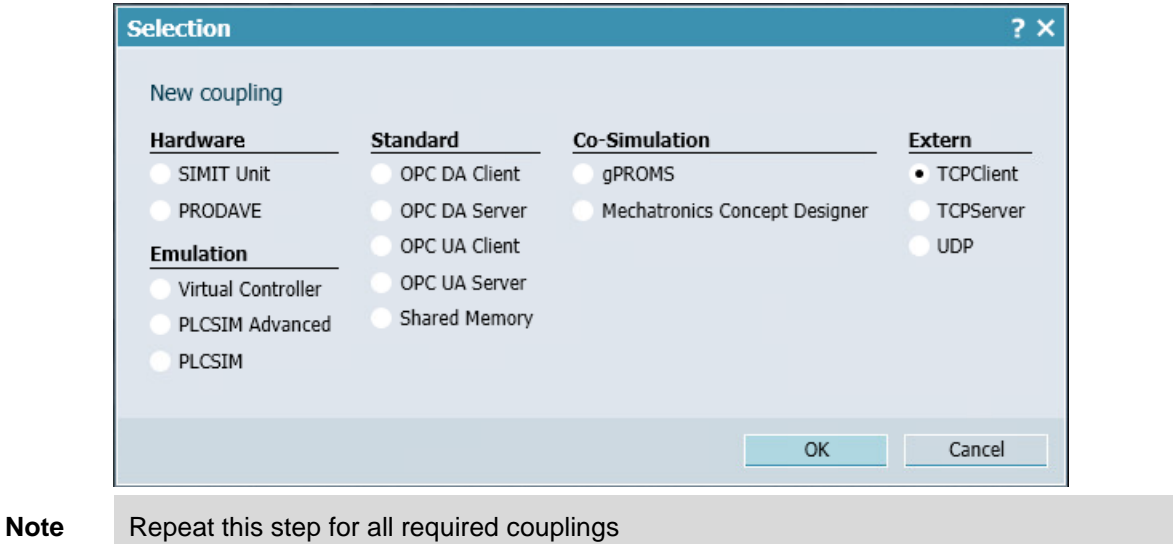

- - 4. Afterwards, the IO image of the coupling can be configured.

To do this, use the buttons located in the coupling bar. For the use of the application example, it is necessary that 4 input bytes and 4 output bytes are created in each used coupling. To do this, use either the "+Input\_Byte" and "+Output\_Byte" buttons, or "Generate I/O". For "Generate I/O", see [2.2.1.1.](#page-8-0)

#### Figure 2-5

Generate I/O +Input\_Byte +Input\_Word +Input\_DWord +Output\_Byte +Output\_Word +Output\_DWord Export Signals Import Signals Import Signals From Partner Remove Last Signal Remove All Signals

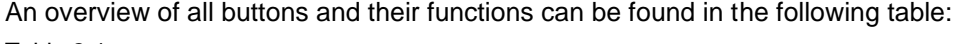

Table 2-1

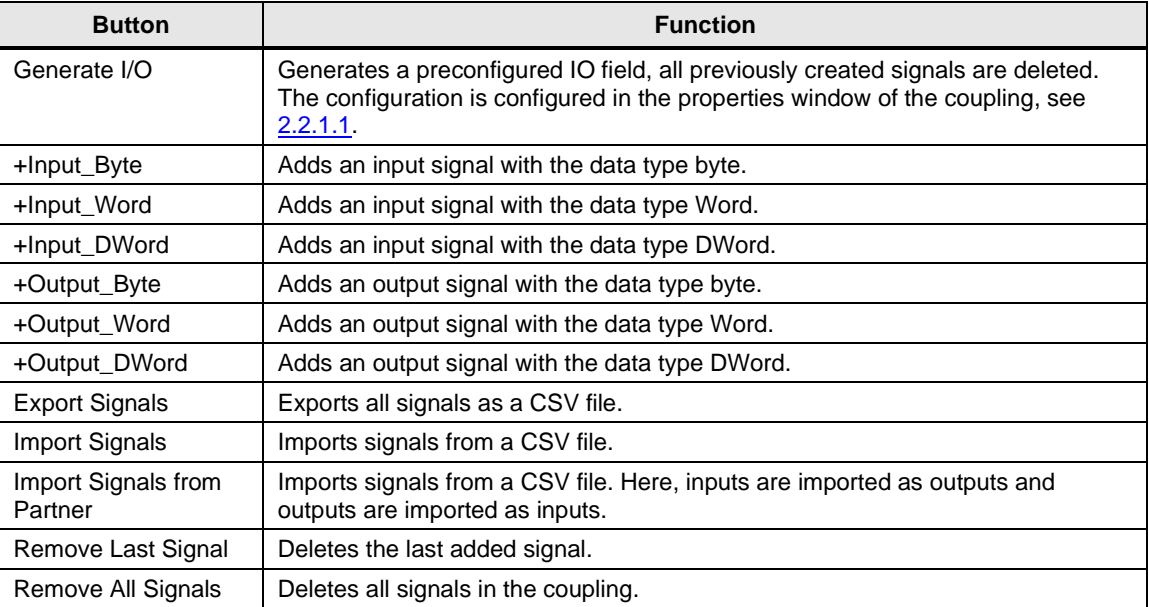

#### **Note** All three couplings mentioned in the application example behave identically in the IO configuration.

#### <span id="page-8-0"></span>2.2.1.1 Coupling type-specific connection configuration

The final configuration is connection-specific and differs in the couplings TCP Client, TCP Server, and UDP.

#### **TCP Client**

For the connection-specific configuration of the TCP Client coupling, enter the IP address and port of the remote partner. In the case of the application example, the PLC\_TCP\_Server with the IP address 192.168.0.2 and port 2001 is available as a partner.

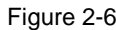

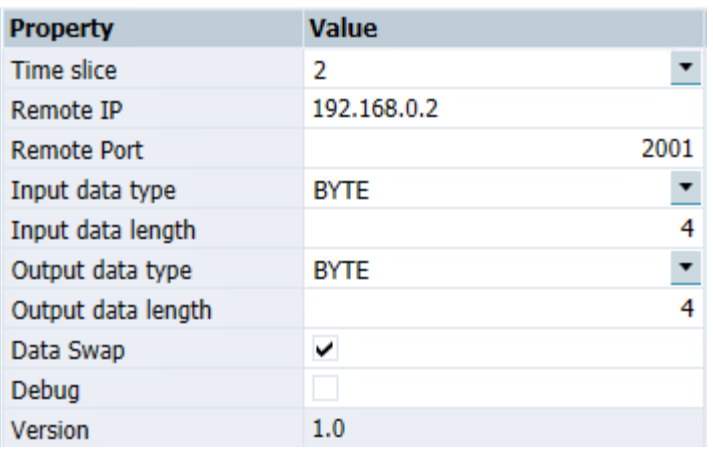

An overview of all coupling properties and their functions can be found in the following table: Table 2-2

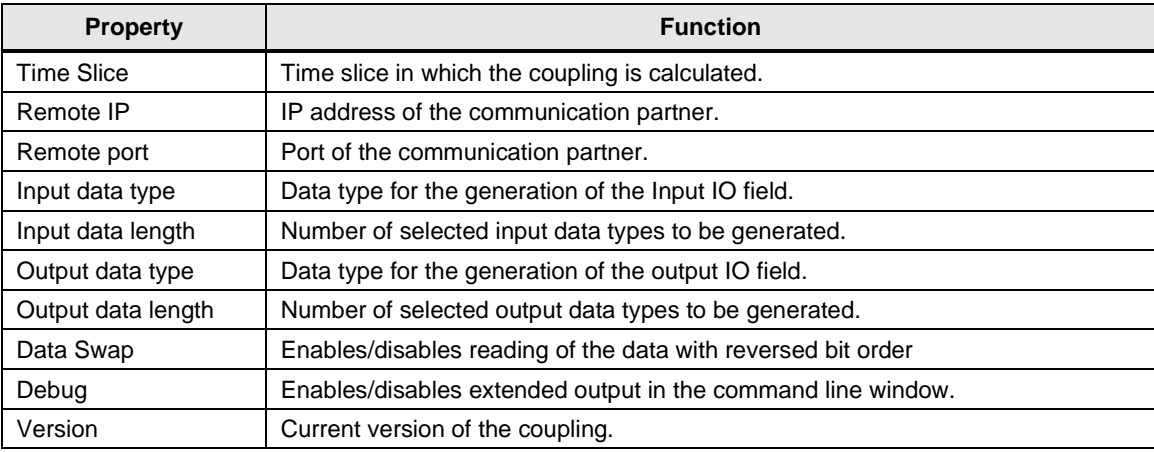

#### **TCP Server**

For the connection-specific configuration of the TCP Server coupling, enter the port to which the partner can connect during the running simulation. In the case of the application example, the PLC\_TCP\_Cient expects to connect to port 2000.

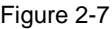

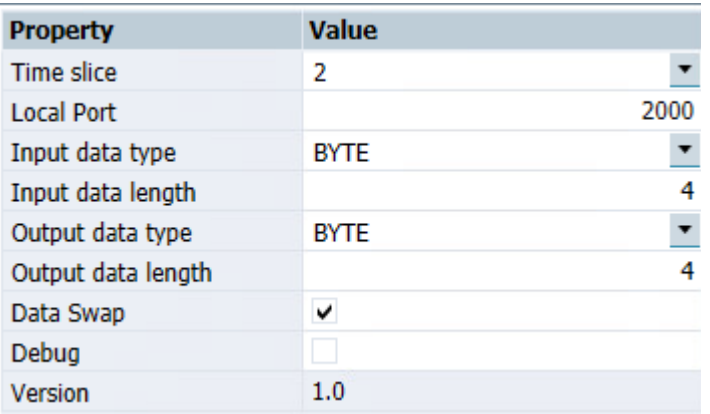

An overview of all coupling properties and their functions can be found in the following table: Table 2-3

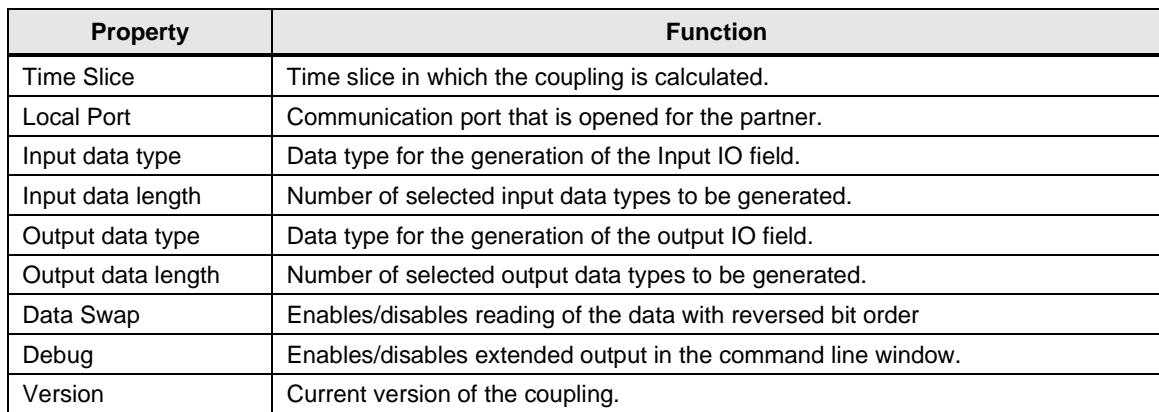

#### **UDP**

For the connection-specific configuration of the UDP coupling, enter the IP address and port of the remote partner. You also enter the local port to which the partner should connect during the running simulation. In the case of the application example, the PLC\_UDP with the IP address 192.168.0.3 and remote port 7001 is available as a partner. The partner expects to connect to port 7000.

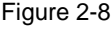

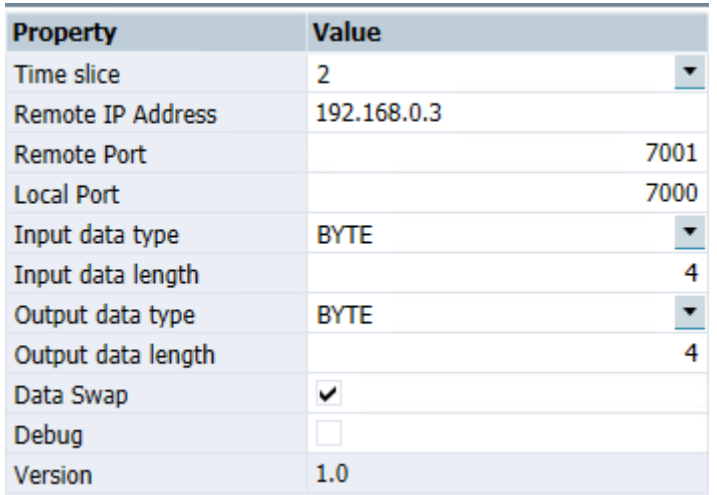

An overview of all coupling properties and their functions can be found in the following table: Table 2-4

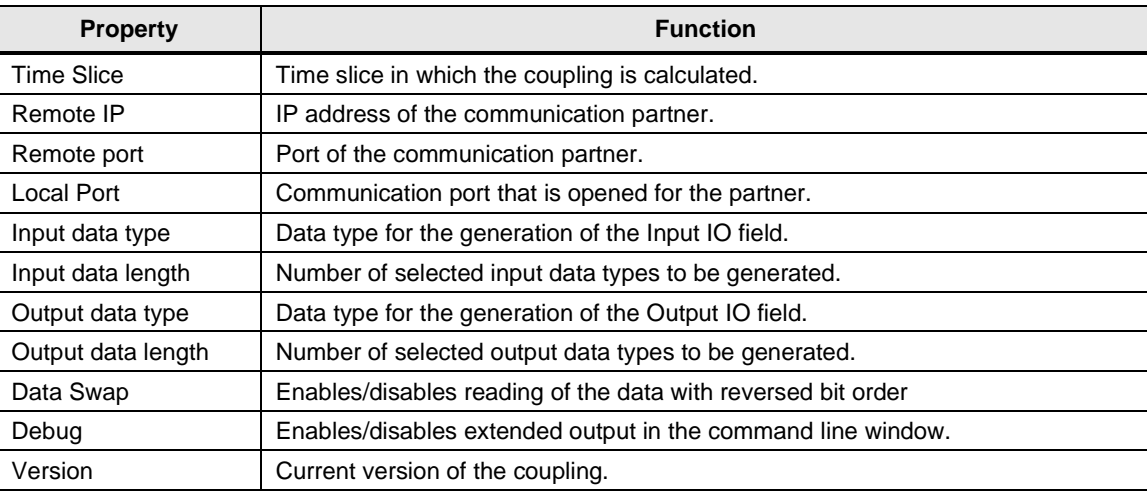

#### <span id="page-11-0"></span>**2.2.2 S7-PLCSIM Advanced Setting**

#### **Coupling**

In the dearchived project, you will find three deactivated S7-PLCSIM Advanced couplings. These serve as communication partners, and can be activated as required.

#### Figure 2-9

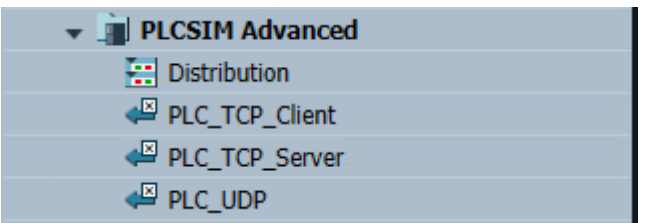

Right-click the desired coupling to access its context menu. Then select the "Activate" option.

#### Figure 2-10

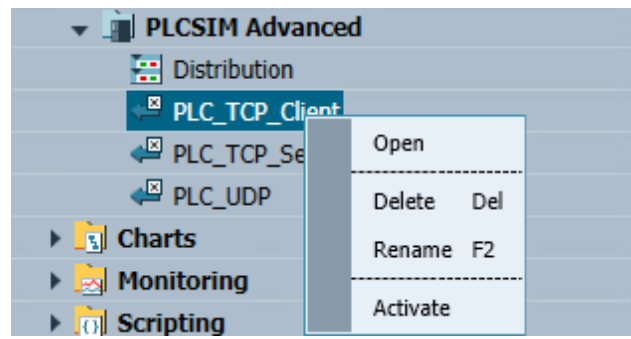

**Note** Activate only the S7-PLCSIM Advanced coupling you need as communication partner, deactivate the coupling if you do not need it anymore. Each activated S7-PLCSIM Advanced coupling starts an S7-PLCSIM Advanced instance. The general system requirements of S7- PLCSIM Advanced apply.

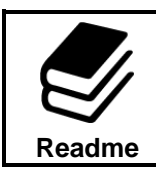

#### **References**

For more information on the system requirements, see Section 3.1.1 in the S7-PLCSIM Advanced manual [\7\.](#page-17-3)

The following table provides an overview of which S7-PLCSIM Advanced coupling is to be used for testing the respective external coupling.

Table 2-5

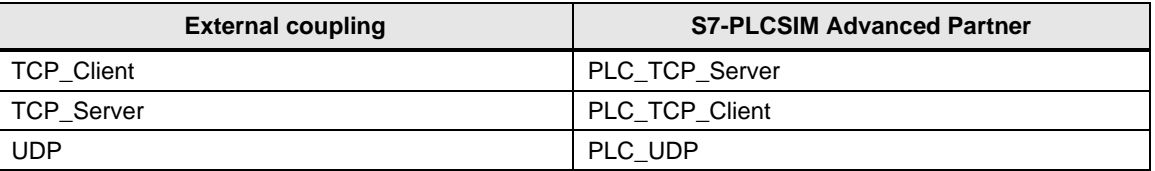

#### **Distribution editor**

In order for the S7-PLCSIM Advanced instances to communicate with the SIMIT couplings, the communication in S7-PLCSIM Advanced must at least be set to local TCP/IP. In SIMIT SP, this type of communication can be set in the S7-PLCSIM Advanced distribution editor. For this purpose, the communication interface must be set to "TCPIP". In the case of the application example, the host address remains at localhost / 127.0.0.1.

Figure 2-11

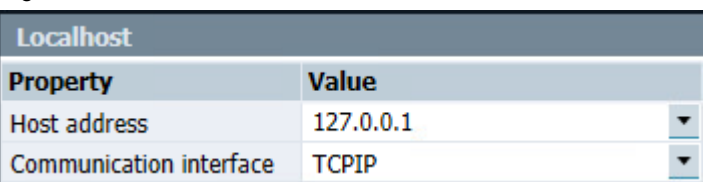

#### **Virtual Ethernet Adapter**

To enable the S7-PLCSIM Advanced instances to communicate with the external couplings in SIMIT, the virtual Ethernet adapter must be placed in the same subnet as the configured PLCs.

It is recommended to use the TCP Client IP address configured in the PLC TCP Client. This is mandatory for the communication between the PLC\_TCP\_Client and the TCP Server coupling configured in SIMIT. Consequently, the IP address 192.168.0.200 with the subnet mask 255.255.255.0 must be entered in the virtual Ethernet Adapter.

#### Figure 2-12

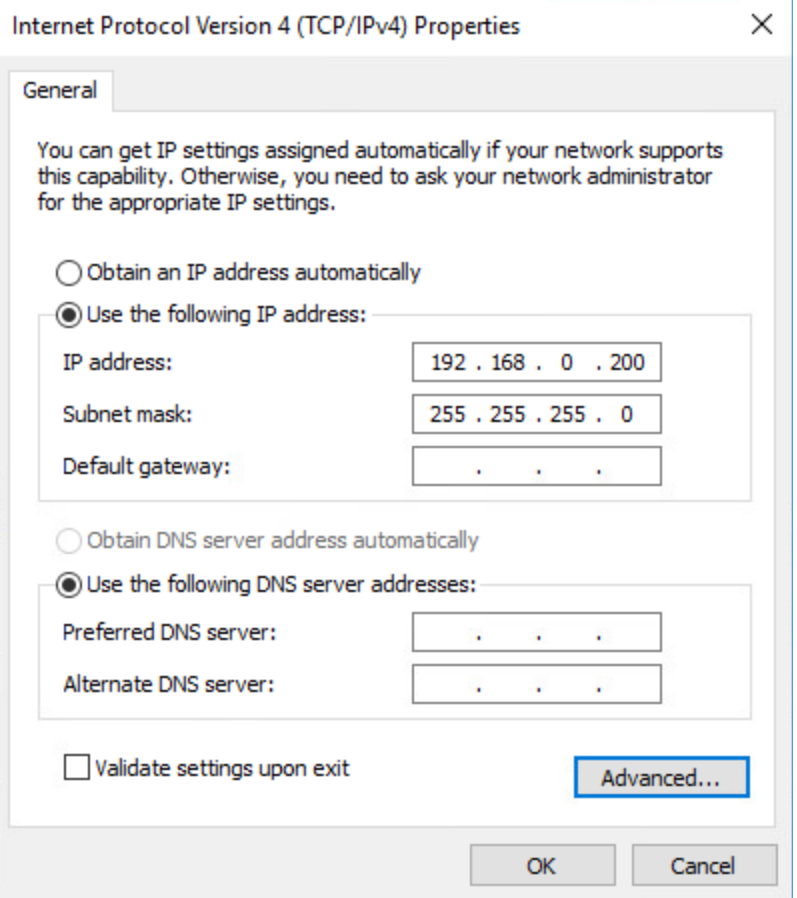

**Note** This IP address is also required if you want to go online with the supplied TIA Portal project or reload the PLCs.

#### <span id="page-13-0"></span>**2.2.3 Starting the Simulation**

After all configuration steps have been completed, start the simulation.

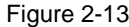

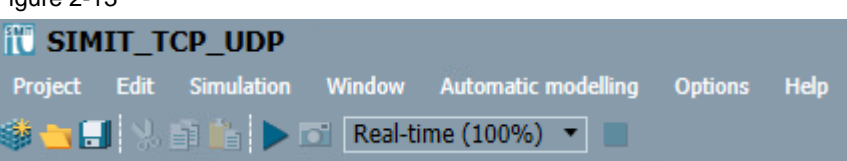

When starting the simulation, a command line window opens for each external coupling. In this window, you can trace the connection setup. When the RX counter counts up, a connection has been established with the communication partner.

#### **TCP Client**

Command line window of the external TCP Client coupling

#### Figure 2-14

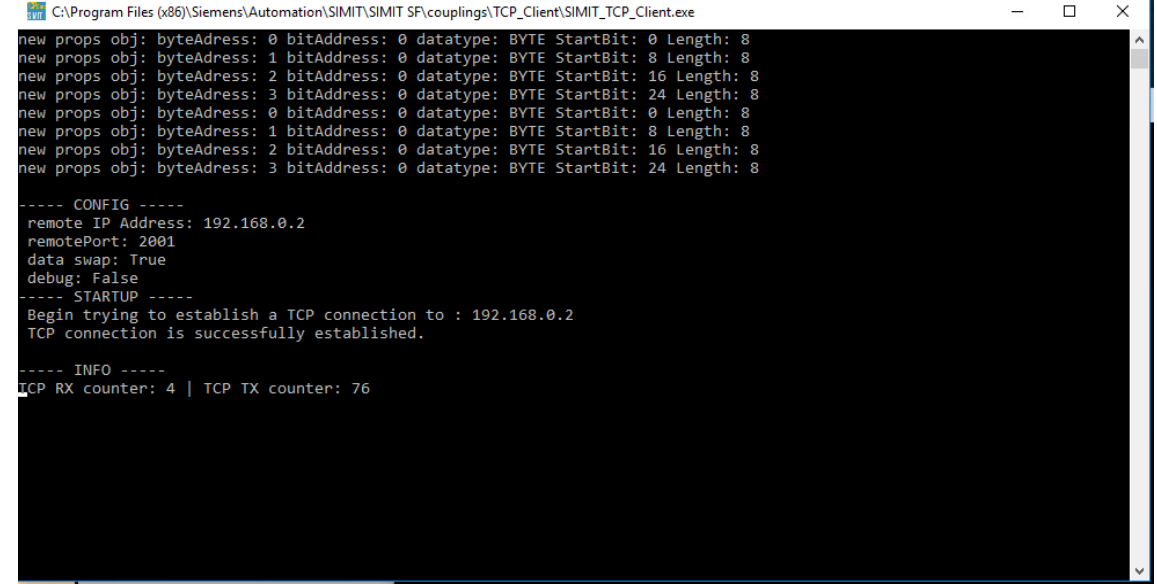

#### **TCP Server**

Command line window of the external TCP Server coupling

Figure 2-15

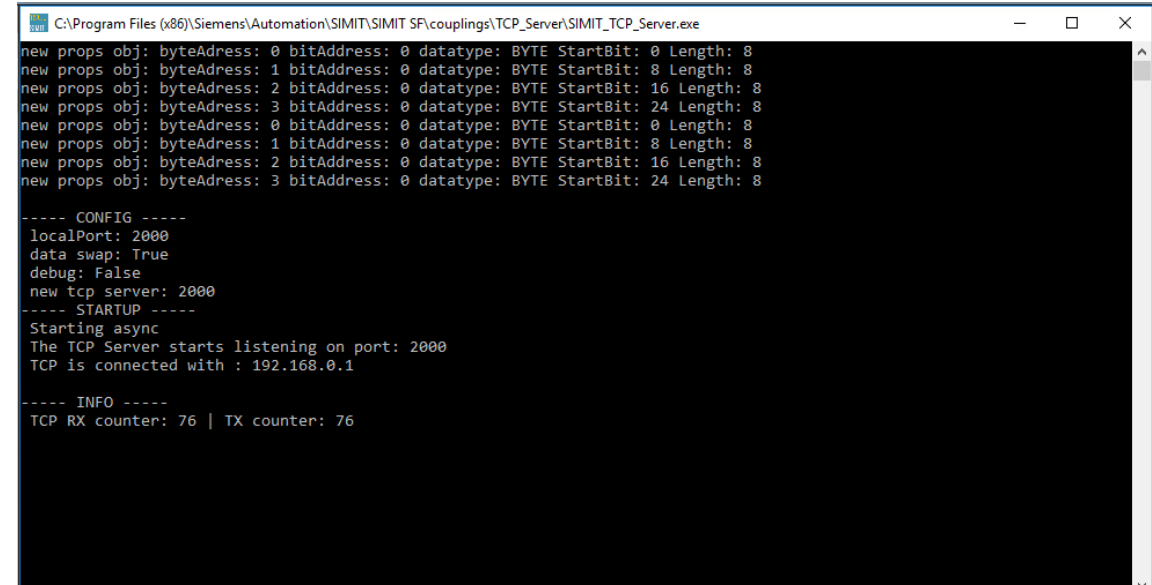

#### **UDP**

Command line window of the external UDP coupling.

#### Figure 2-16

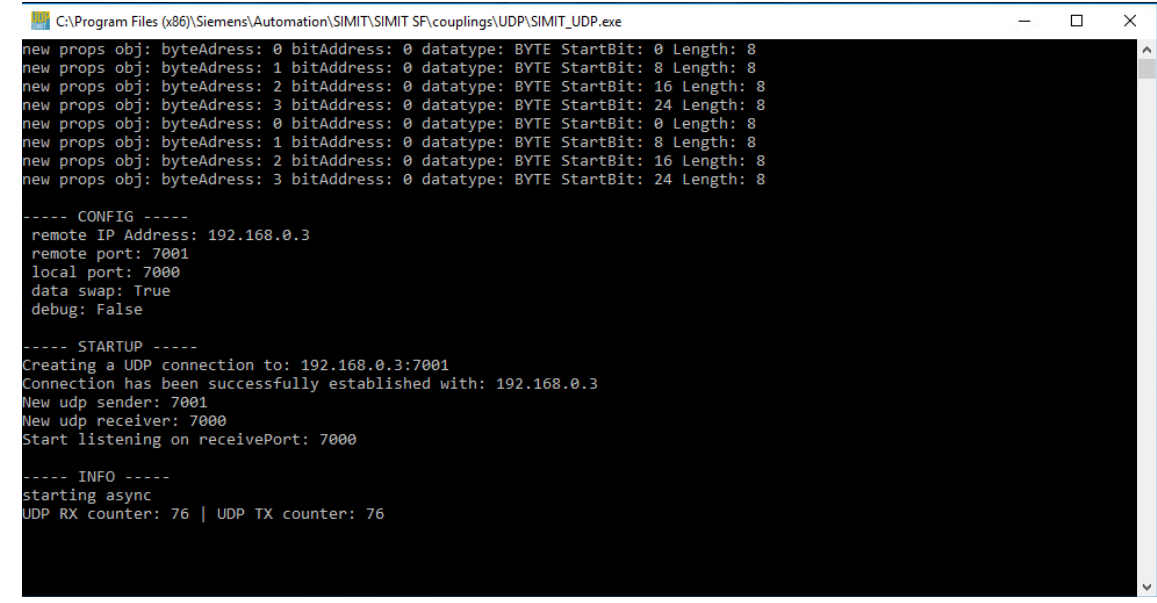

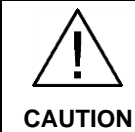

#### **Do not close the opening command line window while the simulation is running.**

In case the command line window is closed, the external coupling and the connection with the communication partner is terminated. The simulation must be restarted to re-establish the connection.

After starting the simulation, it is possible to see how the communication partners exchange data with SIMIT on the three SIMIT diagrams included in the project. Here, the 4 created bytes in the simulation program as well as in the automation program are incremented by the value 1.

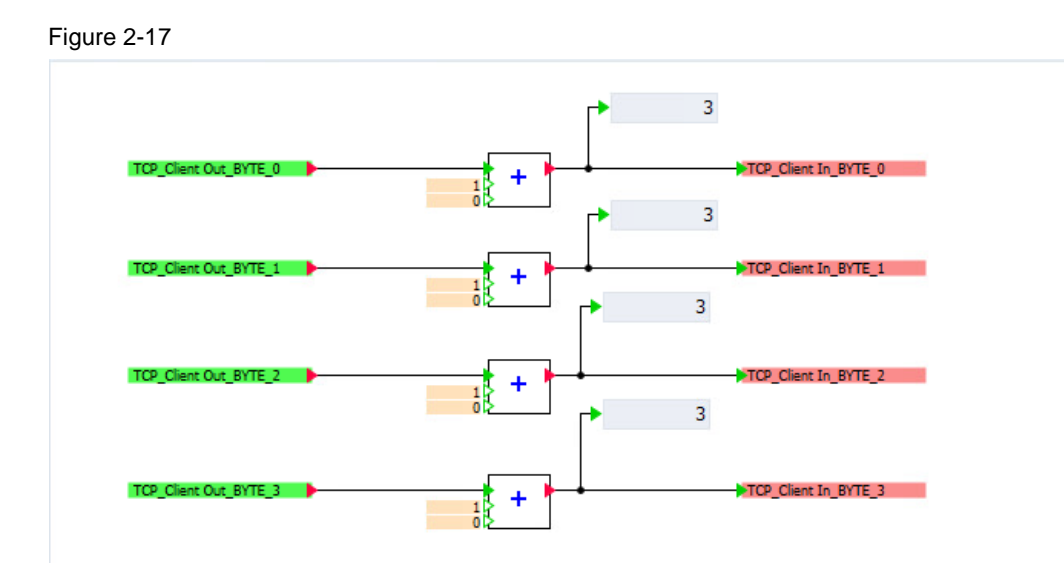

## <span id="page-16-0"></span>**3 Appendix**

## <span id="page-16-1"></span>**3.1 Service and Support**

#### **Industry Online Support**

Do you have any questions or need assistance?

Siemens Industry Online Support offers round the clock access to our entire service and support know-how and portfolio.

The Industry Online Support is the central address for information about our products, solutions and services.

Product information, manuals, downloads, FAQs, application examples and videos – all information is accessible with just a few mouse clicks:

[support.industry.siemens.com](https://support.industry.siemens.com/)

#### **Technical Support**

The Technical Support of Siemens Industry provides you fast and competent support regarding all technical queries with numerous tailor-made offers

– ranging from basic support to individual support contracts.

Please send queries to Technical Support via Web form:

[support.industry.siemens.com/cs/my/src](https://support.industry.siemens.com/cs/my/src)

#### **SITRAIN – Digital Industry Academy**

We support you with our globally available training courses for industry with practical experience, innovative learning methods and a concept that's tailored to the customer's specific needs.

For more information on our offered trainings and courses, as well as their locations and dates, refer to our web page:

[siemens.com/sitrain](https://www.siemens.com/sitrain)

#### **Service offer**

Our range of services includes the following:

- Plant data services
- Spare parts services
- Repair services
- On-site and maintenance services
- Retrofitting and modernization services
- Service programs and contracts

You can find detailed information on our range of services in the service catalog web page:

[support.industry.siemens.com/cs/sc](https://support.industry.siemens.com/cs/sc)

#### **Industry Online Support app**

You will receive optimum support wherever you are with the "Siemens Industry Online Support" app. The app is available for iOS and Android:

[support.industry.siemens.com/cs/ww/en/sc/2067](https://support.industry.siemens.com/cs/ww/en/sc/2067)

## <span id="page-17-0"></span>**3.2 Industry Mall**

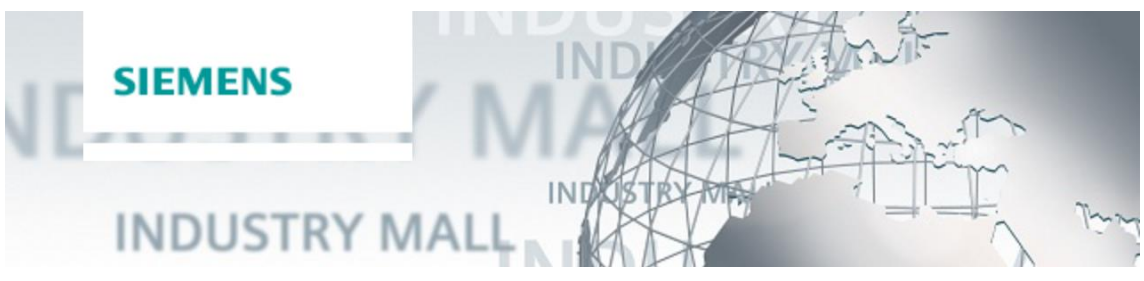

The Siemens Industry Mall is the platform on which the entire siemens Industry product portfolio is accessible. From the selection of products to the order and the delivery tracking, the Industry Mall enables the complete purchasing processing – directly and independently of time and location:

[mall.industry.siemens.com](https://mall.industry.siemens.com/)

## <span id="page-17-1"></span>**3.3 Links and literature**

Table 3-1

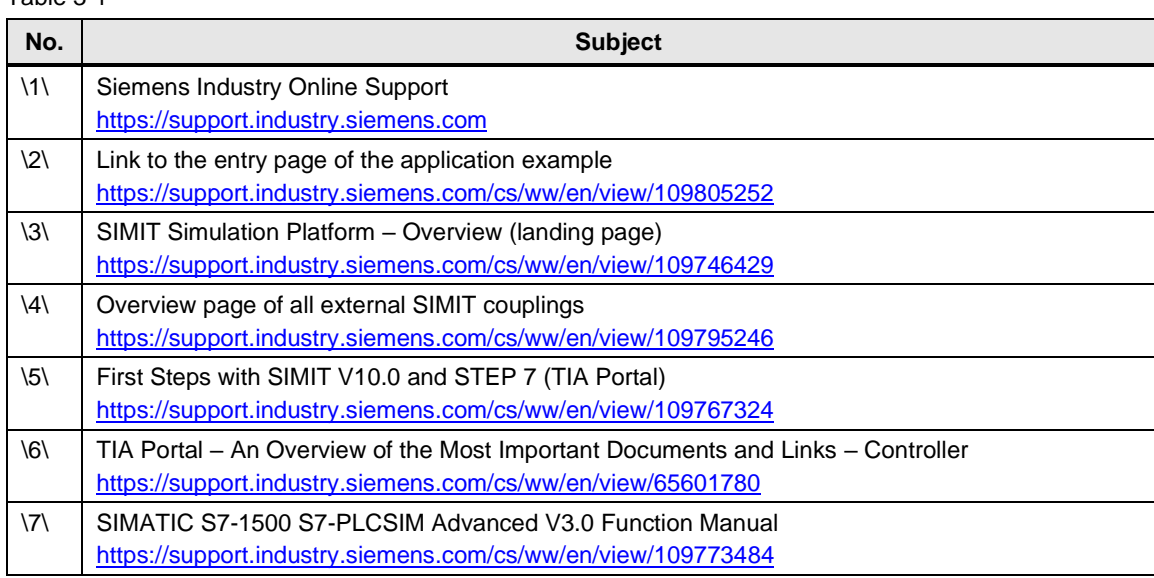

## <span id="page-17-3"></span><span id="page-17-2"></span>**3.4 Change documentation**

Table 3-2

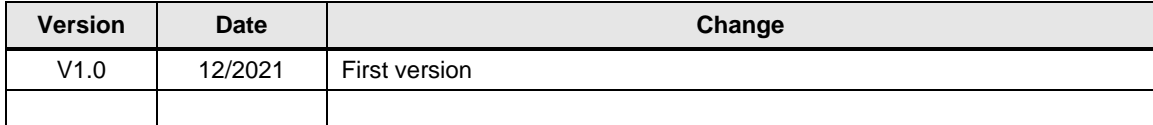